# The Holy Family Catholic School

Our Ref: KRY/DK

18 January 2021

Dear Parent/Carer

## Year 11 Virtual Consultation Evening Thursday, 28 January 2021

There will be a virtual Year 11 Consultation Evening on **Thursday, 28 January 2021** from 3.50 pm until 6.20 pm, where you will have the opportunity to discuss your child's progress.

In order to discuss students' progress in their examination courses so far, it is hoped that all parents and students are able to log on. This virtual meeting will also provide an ideal opportunity for us to look at ways to ensure your child fulfils his or her potential especially at this difficult time. This will also ensure students gain appropriate feedback from their recent online submissions and work completed prior to the Christmas holidays.

The online appointment booking system allows you to choose your own appointment times with teachers and you will receive an email confirming your appointments.

For parent instructions to join a virtual parents evening, please follow this link: [https://support.parentseveningsystem.co.uk/article/801-video-parents-how-to-attend](https://support.parentseveningsystem.co.uk/article/801-video-parents-how-to-attend-appointments-over-video-call)[appointments-over-video-call](https://support.parentseveningsystem.co.uk/article/801-video-parents-how-to-attend-appointments-over-video-call)

For written instructions of how to book your appointments, please see below.

Appointments are now available to book online. Please visit [https://holyfamily.parentseveningsystem.co.uk](https://holyfamily.parentseveningsystem.co.uk/) to book your appointments. Log in with the following information:

Student's forename Student's surname Date of Birth

If you do not have access to the internet, please contact the school office.

Yours sincerely

K Ryan

Progress Leader for Year 11

## **Parents' Guide for Booking Appointments**

Browse to<https://holyfamily.parentseveningsystem.co.uk/>

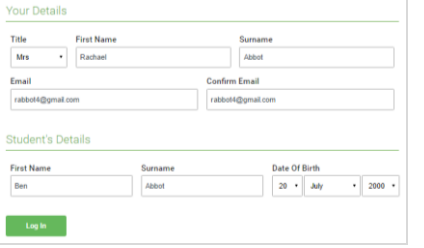

Click a da

Parents' Evening

#### **Step 1: Login**

Fill out the details on the page then click the *Log In* button. A confirmation of your appointments will be sent to the email address you provide.

#### **Step 2: Select Parents' Evening**

Click on the date you wish to book. Unable to make all of the dates listed? Click *I'm unable to attend*.

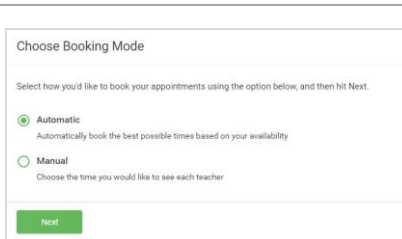

### **Step 3: Select Booking Mode**

**Step 4: Choose Teachers**

Choose *Automatic* if you'd like the system to suggest the shortest possible appointment schedule based on the times you're available to attend. To pick the times to book with each teacher, choose *Manual*. Then press *Next*. We recommend choosing the automatic booking mode when browsing on a mobile device.

If you chose the automatic booking mode, drag the sliders at the top of the screen

Select the teachers you'd like to book appointments with. A green tick indicates

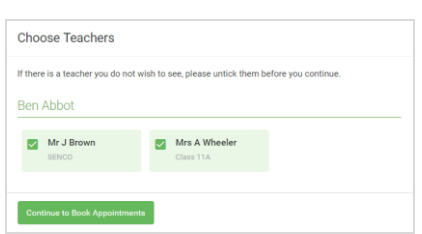

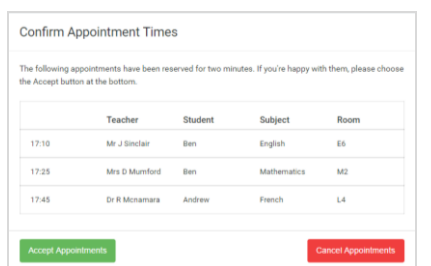

#### **Step 5a (Automatic): Book Appointments**

to indicate the earliest and latest you can attend.

they're selected. To de-select, click on their name.

If you chose the automatic booking mode, you'll see provisional appointments which are held for 2 minutes. To keep them, choose Accept at the bottom left. If it wasn't possible to book every selected teacher during the times you are able to attend, you can either adjust the teachers you wish to meet with and try again, or switch to manual booking mode (Step 5b).

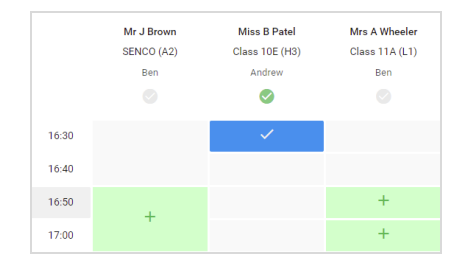

#### **Step 5b (Manual): Book Appointments**

Click any of the green cells to make an appointment. Blue cells signify where you already have an appointment. Grey cells are unavailable.

To change an appointment, delete the original by hovering over the blue box and clicking *Delete*. Then choose an alternate time.

You can optionally leave a message for the teacher to say what you'd like to discuss, or raise anything beforehand.

Once you're finished booking all appointments, at the top of the page in the alert box, press *click here* to finish the booking process.

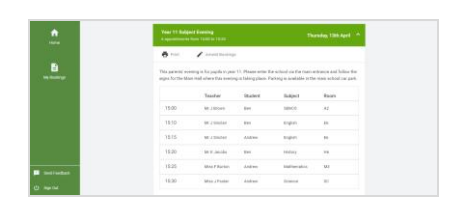

#### **Step 6: Finished**

All your bookings now appear on the My Bookings page. An email confirmation has been sent and you can also print appointments by pressing *Print*. Click *Subscribe to Calendar* to add these and any future bookings to your calendar. To change your appointments, click on *Amend Bookings*.